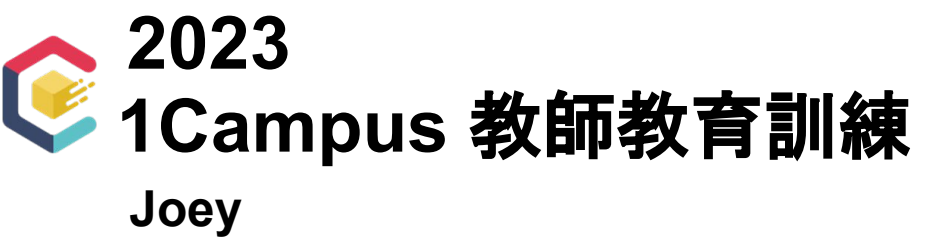

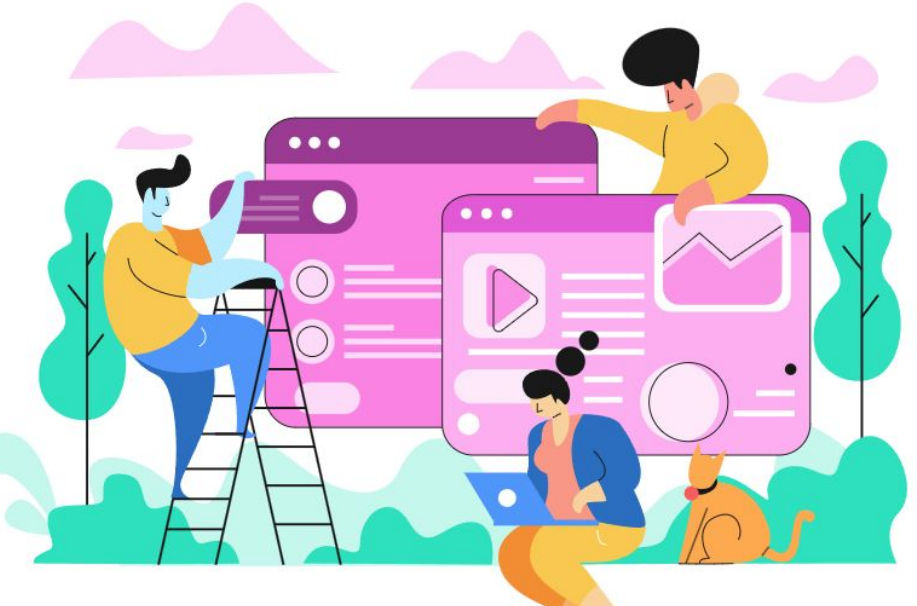

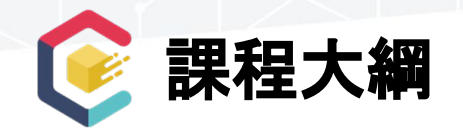

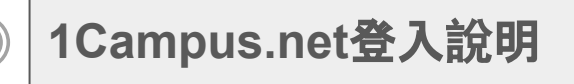

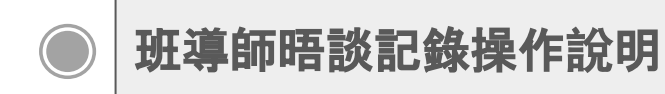

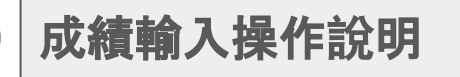

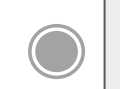

**1Campus next App**安裝**/**登入說明

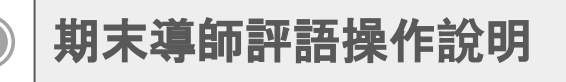

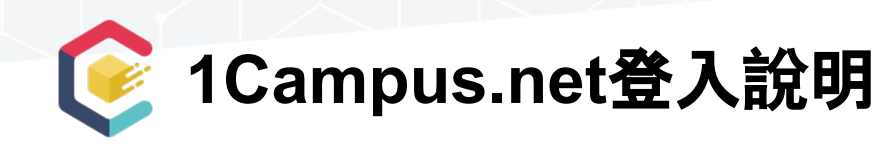

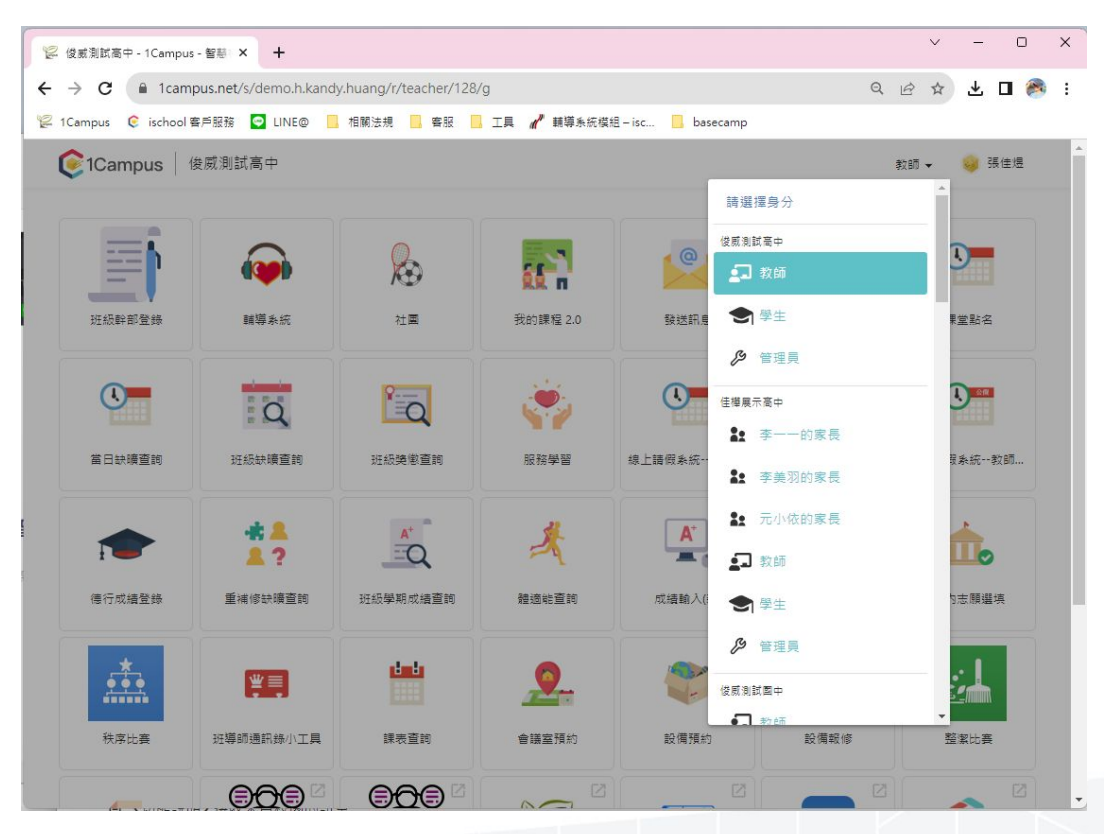

## 可切換不同身分 在公用電腦,請使 用無痕模式登入操 作。

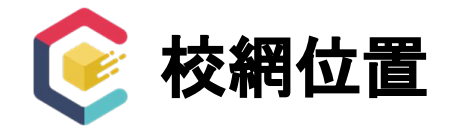

## $\leftarrow$   $\rightarrow$  C a chsh.chc.edu.tw

G @ \* 0 8 1

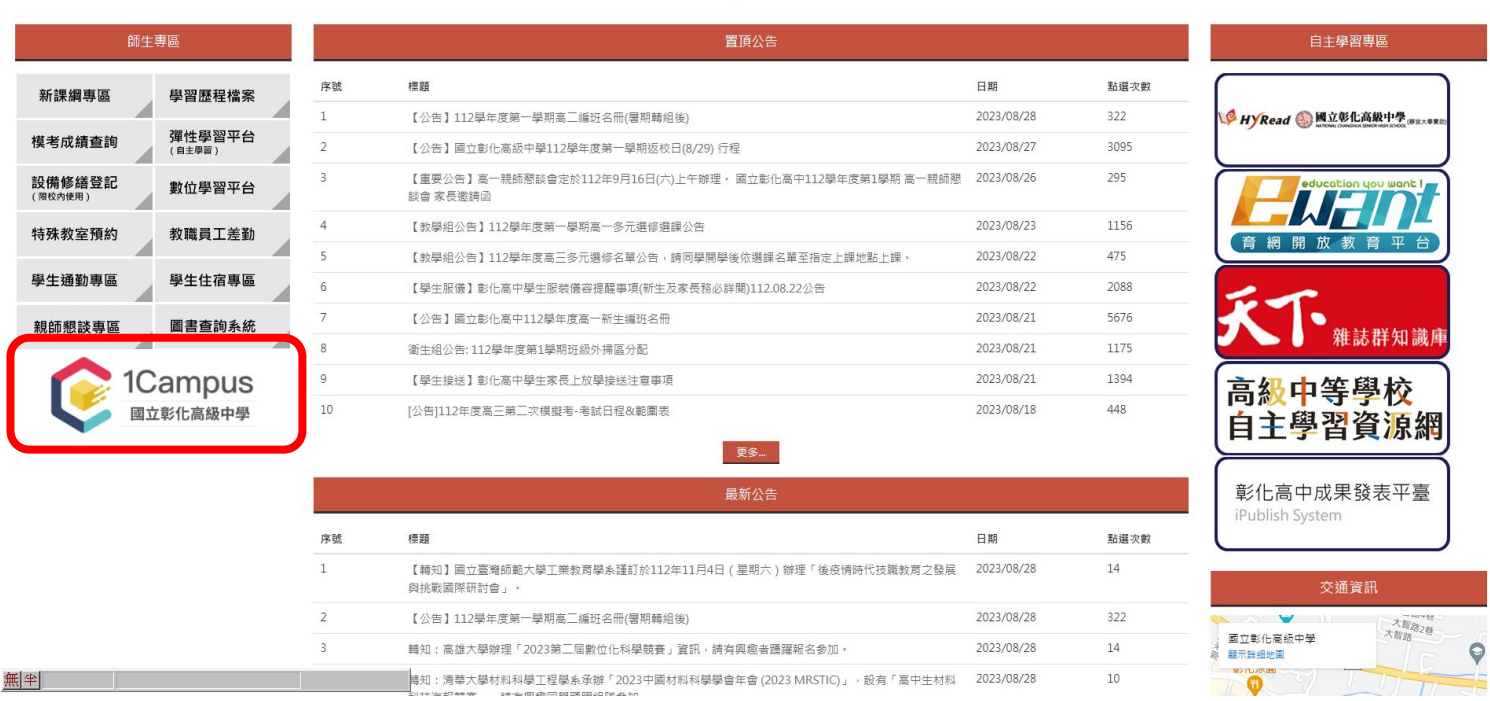

 $\bullet$   $\circ$   $\circ$ 

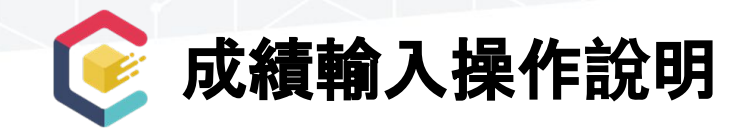

- **●** 僅顯示目前學年度學期開放的課程資料
- **●** 可自訂各評量之小考項目並輸入小考成績
- **●** 批次匯入評量成績**(**讀卡成績解析**)**
- **●** 提交學期總成績**(**代入試算成績**)**

## **●** 匯出報表

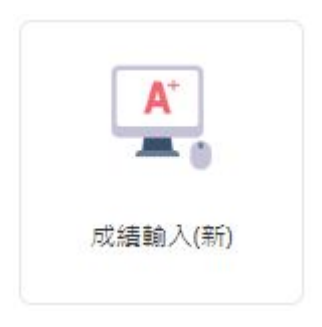

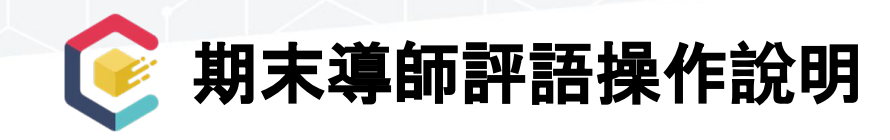

- **●** 僅可輸入目前學年度學期的文字評量
- **●** 可以「半型逗號」輸入多個文字評量代碼
- **●** 可點選輸入文字評量
- **●** 批次匯入
- **●** 匯出報表

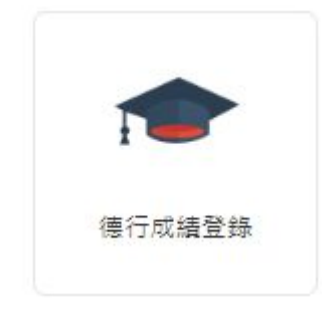

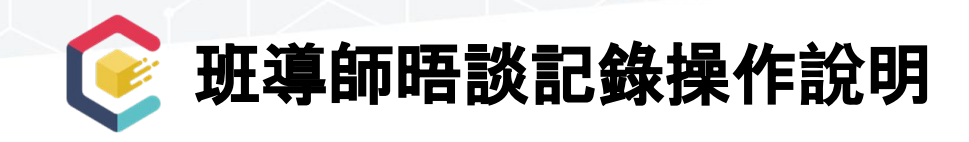

- **●** 查詢本學期晤談次數統計
- **●** 導師晤談記錄(一級輔導記錄)
- **●** 綜合活動紀錄表
- **●** 心理測驗
- **●** 查詢學生在校記錄

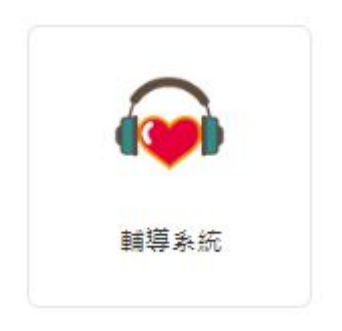

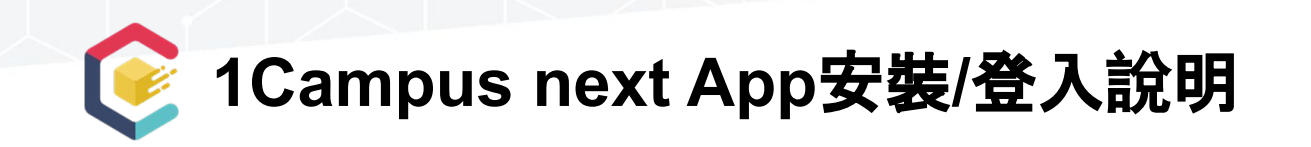

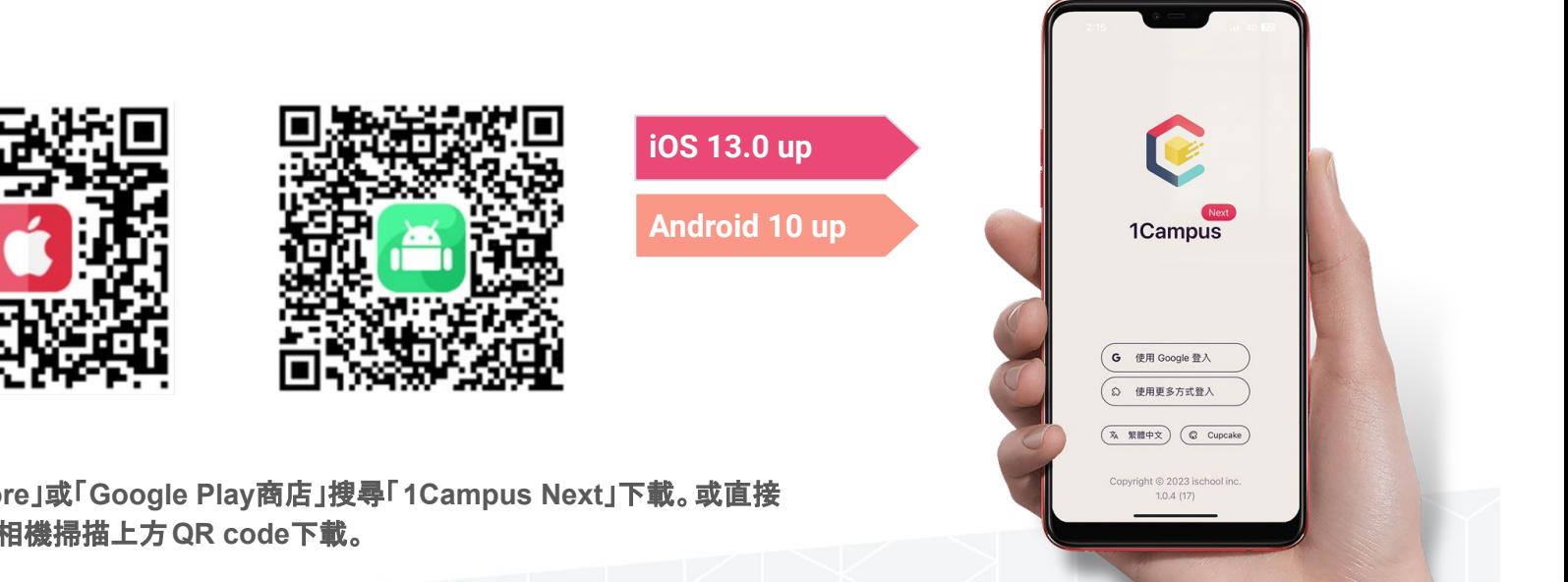

請在「**App Store**」或「**Google Play**商店」搜尋「**1Campus Next**」下載。或直接 拿出手機開啟相機掃描上方**QR code**下載。

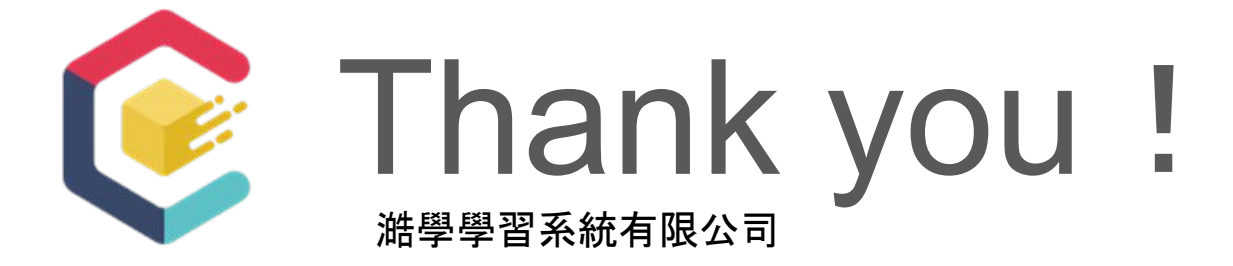

**1Campus** [教師網頁版操作指南](https://support.ischool.com.tw/hc/zh-tw/articles/4410353158809-1Campus-%E6%95%99%E5%B8%AB%E7%B6%B2%E9%A0%81%E7%89%88%E6%93%8D%E4%BD%9C%E6%8C%87%E5%8D%97)

**[1Campus Next APP](https://support.ischool.com.tw/hc/zh-tw/sections/21068849008153-1Campus-Next-APP-%E4%BD%BF%E7%94%A8%E6%8C%87%E5%8D%97)** 使用指南

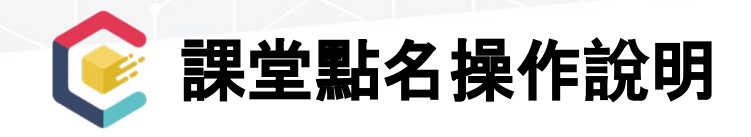

- **●** 今日點名與我的課程
- **●** 點名設定
- **●** 確認**/**檢視小幫手點名結果
- **●** 代課點名**/**代班導師點名

## ※ 無論是否有學生缺課都要點選「送出」。

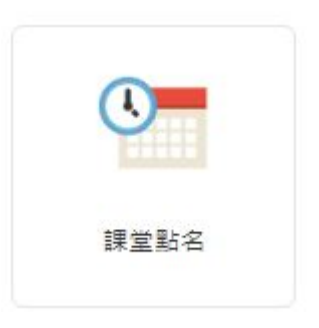